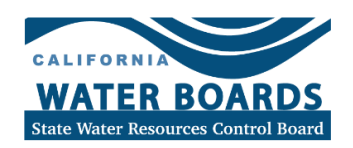

# **GEOTRACKER PFAS MAP GUIDE**

This guide is for use in conjunction with the GeoTracker PFAS Map, located at: https://geotracker.waterboards.ca.gov/map/pfas map#

# **GEOTRACKER PFAS MAP GUIDE: TABLE OF CONTENTS**

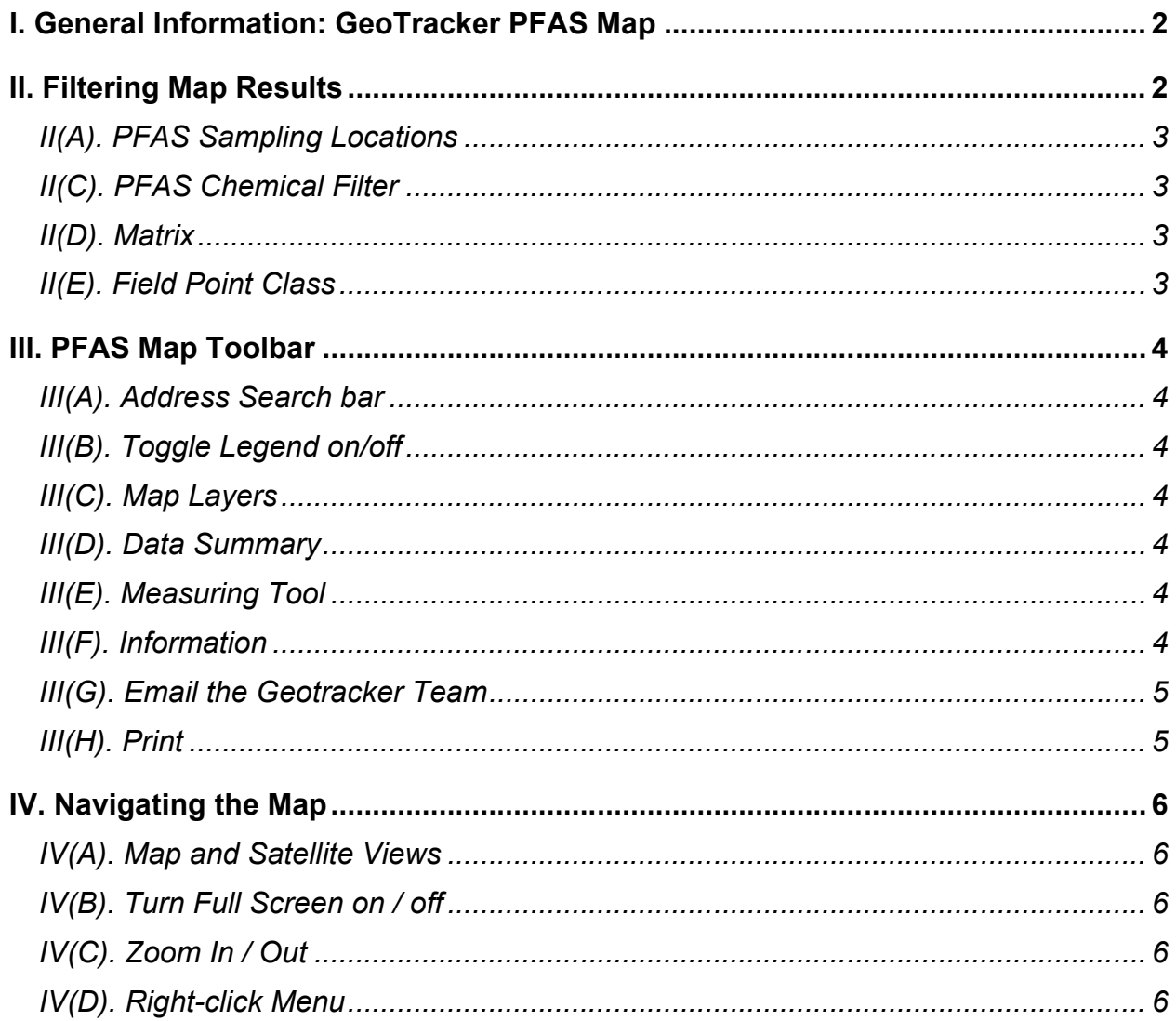

# **I. GENERAL INFORMATION: GEOTRACKER PFAS MAP**

<span id="page-1-0"></span>**Welcome to the New GeoTracker PFAS Map!** The map is frequently updated and presents PFAS analytical data as it is accepted into the database by the Regional Water Quality Control Boards.

For an interactive introduction to the features of the GeoTracker PFAS Map, click "Take a Tour". **The interactive tour contains the same content as this document**. To skip this tour, click 'Skip'.

Icons can represent individual sampling points (i.e. soil boring, groundwater monitoring well, drinking water well, etc.) or a site location with multiple sampling points. Sites currently under investigation will not appear on the Map until analytical results are finalized and submitted electronically by the Responsible Parties via GeoTracker's Electronic Submittal of Information (ESI) Portal, and after it's accepted by a Regional Water Quality Control Board.

# **II. FILTERING MAP RESULTS**

<span id="page-1-1"></span>The GeoTracker PFAS Map Legend can be used to filter the results that appear on the map.

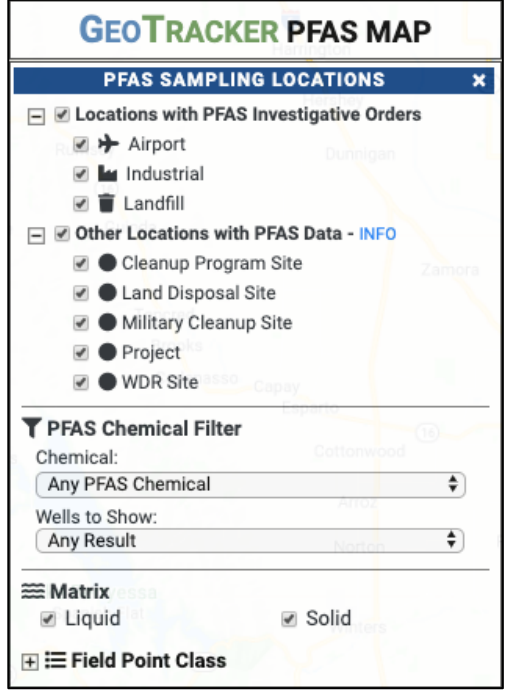

The following section will explain how to filter data using each component of the legend.

### <span id="page-2-0"></span>II(A). PFAS SAMPLING LOCATIONS

The *PFAS Sampling Locations* menu has expandable sections. Click the (+) or (-) to expand or collapse the menus.

Use the check boxes to select desired sites and facilities to display on the map from "Locations with PFAS Investigative Orders" or "Other Locations with PFAS Data." The icon shown on the map indicates what type of site that the sample was taken from. To limit your results to a specified search radius, please see Section *[IV\(D\). Right Click](#page-5-4)*.

### <span id="page-2-1"></span>II(C). PFAS CHEMICAL FILTER

Choose your desired chemical result using the *Chemical* dropdown menu. Use the *Wells to Show* dropdown menu to set a threshold for the concentration of your results, or only showing the most recent results.

#### <span id="page-2-2"></span>II(D). MATRIX

Choose the desired matrix for your results.

#### <span id="page-2-3"></span>II(E). FIELD POINT CLASS

Filter the types of samples or locations (i.e. Public Drinking Water Wells, Surface Water Sampling points) for your desired results.

# **III. PFAS MAP TOOLBAR**

<span id="page-3-0"></span>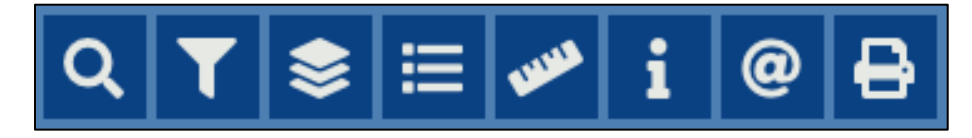

The PFAS Map toolbar allows you to search addresses, customize your map, and more.

#### <span id="page-3-1"></span>III(A). ADDRESS SEARCH BAR

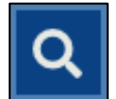

Type in an address or coordinates here and the map will zoom to your specified location.

<span id="page-3-2"></span>III(B). TOGGLE LEGEND ON/OFF

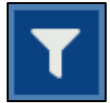

Click here to toggle the Legend on and off.

#### <span id="page-3-3"></span>III(C). MAP LAYERS

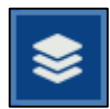

Click here to turn desired map layers on or off.

#### <span id="page-3-4"></span>III(D). DATA SUMMARY

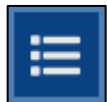

Click here to view a data summary window for all visible points on the map. If desired, you can export data to excel using this dialogue box.

#### <span id="page-3-5"></span>III(E). MEASURING TOOL

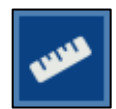

Click on the map to measure distances between multiple points on the map. Click again to reset the tool.

#### <span id="page-3-6"></span>III(F). INFORMATION

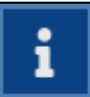

Clicking on this icon will give you general information about the GeoTracker PFAS Map.

# <span id="page-4-0"></span>III(G). EMAIL THE GEOTRACKER TEAM

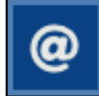

Clicking here will open your default email program to contact us by email at [geotracker@waterboards.ca.gov.](mailto:geotracker@waterboards.ca.gov)

### <span id="page-4-1"></span>III(H). PRINT

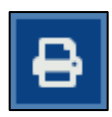

Click here to print this page

# **IV. NAVIGATING THE MAP**

#### <span id="page-5-1"></span><span id="page-5-0"></span>IV(A). MAP AND SATELLITE VIEWS

Click here to toggle between map and satellite views. Map Satellite

<span id="page-5-2"></span>IV(B). TURN FULL SCREEN ON / OFF

г п 电动 Use this icon to toggle full screen on/off.

<span id="page-5-3"></span>IV(C). ZOOM IN / OUT

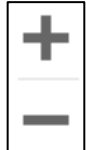

Use the plus/minus buttons to zoom in and out. Tip: you can also zoom in and out using the scroll wheel on your mouse.

### <span id="page-5-4"></span>IV(D). RIGHT-CLICK MENU

Center map here Identify Lat / Lng **Identify Elevation** Drop an Info Pin

Right clicking anywhere on the map will bring up a menu.

- *• Center map here* centers the map at your specified location.
- *• Identify Lat/Long* Gives you the Latitude and Longitude of your specified point in decimal degrees.
- *• Identify Elevation* Identifies the elevation of the dropped pin.

*• Drop an Info Pin* – Drops a pin on your and identifies the County, Regional Board, DWR Region, Median Household Income, Latitude/Longitude, Elevation, Watershed, DWR Groundwater Basin, Beneficial Uses, and Geologic Information of your specified location. The Info Pin also brings up *Radius Search*.

· *Radius Search* – allows you to limit your search results to be within a specified distance from where you dropped your pin.